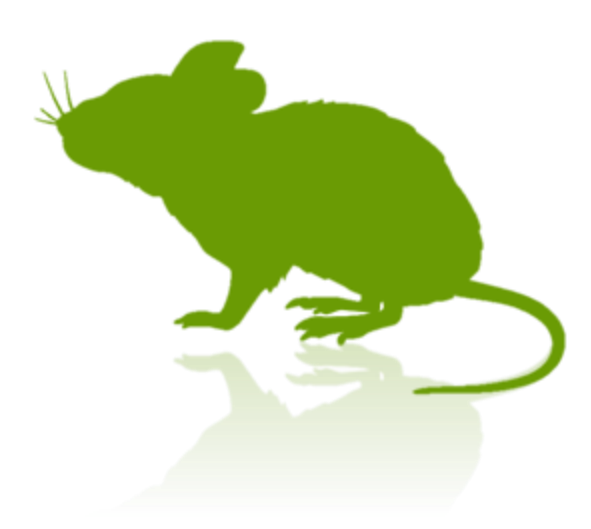

# 見るマウス 操作説明書

Ver. 6.0 作者: topolo-Z

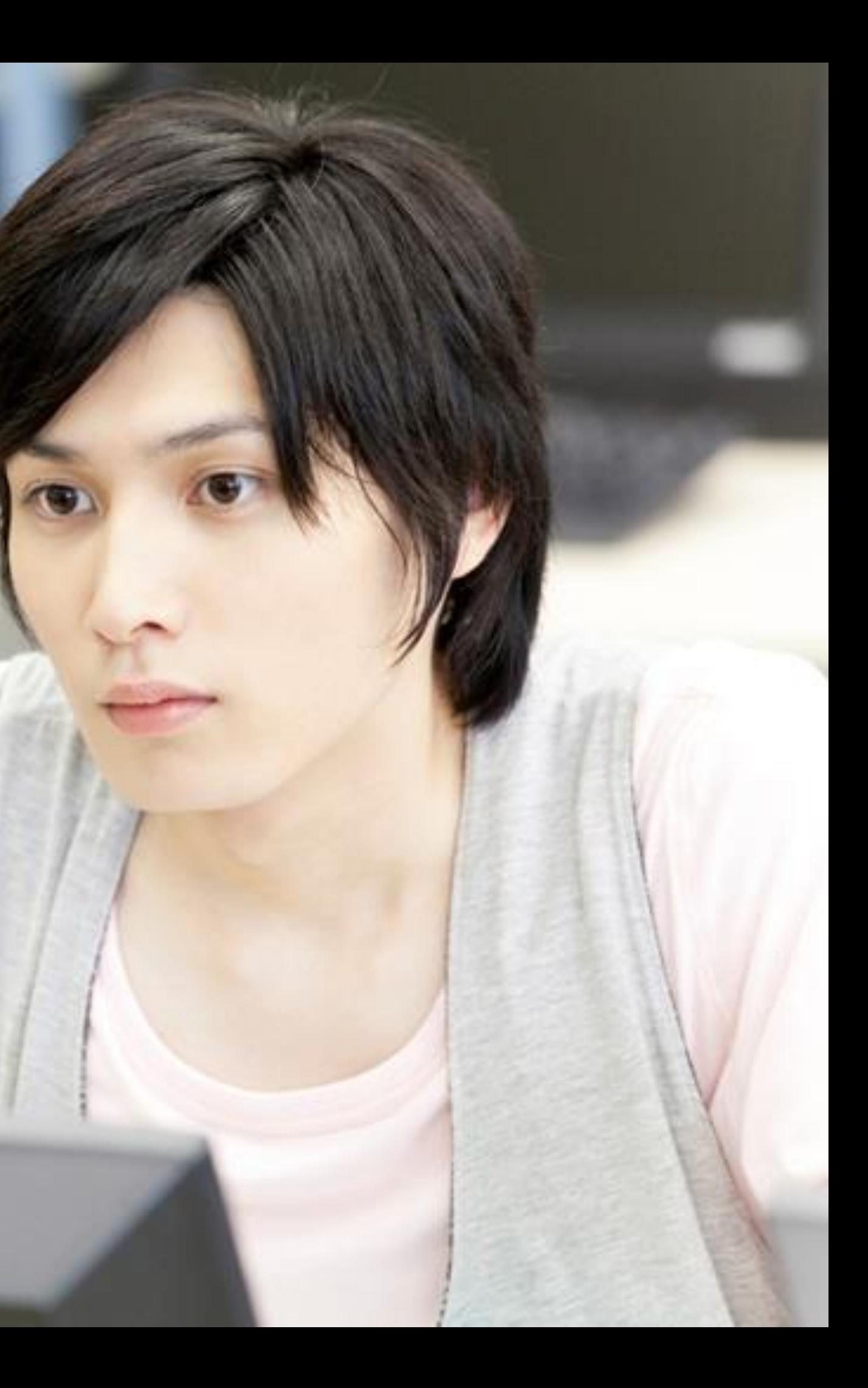

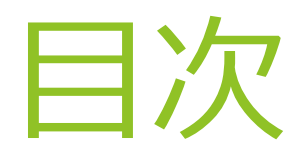

### **概要**

- ▶ [はじめに](#page-4-0)
- [特徴](#page-5-0)
- [動作環境](#page-7-0)
- ▶ [クリック操作の説明](#page-8-0)

**インストール方法** ▶ [インストール](#page-9-0)

- [起動方法](#page-16-0)
- [基本機能](#page-17-0)
- ▶ [クリック操作の切り替え](#page-18-0)
- ▶ [頻繁にクリック操作を使い分ける場合](#page-19-0)
- ▶ [アプリの拡大](#page-20-0)/縮小
- ▶ [拡大鏡の切り替え](#page-21-0)
- ▶ タッチ [キーボードの切り替え](#page-22-0)
- ▶ [ショートカットの実行と切り替え](#page-23-0)
- ▶ [ウィンドウの展開](#page-25-0)/折りたたみ
- ▶ [ウィンドウの再表示](#page-26-0)
- 

### **操作方法**

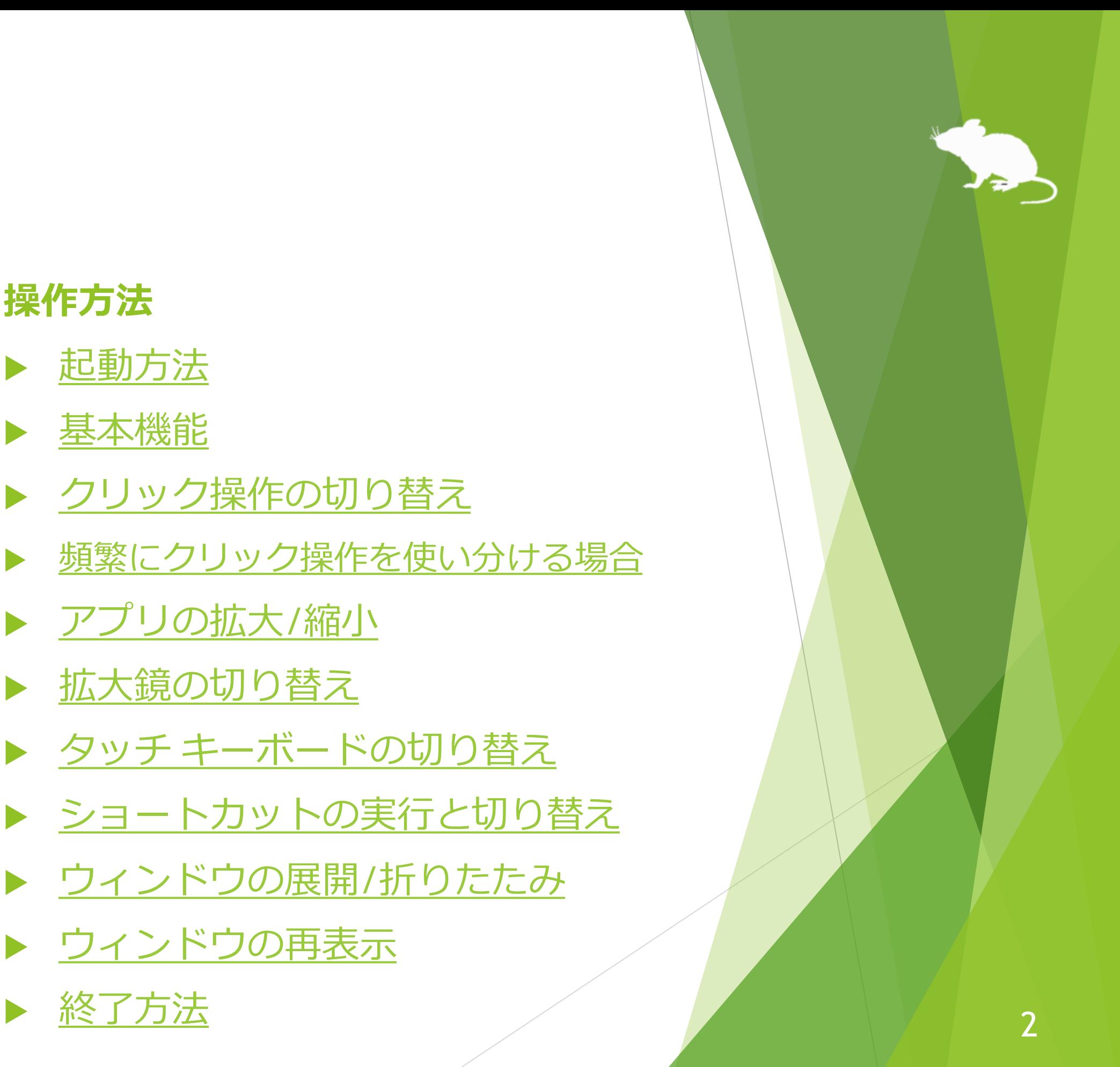

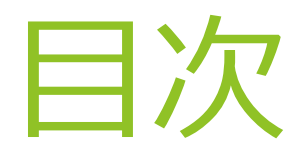

### **見るマウスの設定**

- ▶ [設定画面を開く](#page-29-0)
- ▶ [速度の調節](#page-30-0)
- ▶ [入力方式](#page-32-0)
- ▶ [クリック操作](#page-33-0)
- 拡大/[縮小と拡大鏡](#page-34-0)
- ▶ [キーボード](#page-35-0)
- ▶ [ショートカット](#page-36-0)
- ▶ [独自のショートカットの追加](#page-38-0)
- ▶ [ウィンドウの表示](#page-41-0)
- [起動方法](#page-42-0)
- [管理者として実行](#page-43-0)

### **その他の機能**

- ▶ [視線追跡のキャリブレーション](#page-45-0)
- ▶ [タスク](#page-46-0) ビュー
- ▶ [アクション](#page-47-0) センター
- ▶ ユーザー [アカウント制御](#page-48-0)
- ▶ [ゲーム中のカメラ移動](#page-49-0)
- ▶ [実際のマウスとの併用](#page-50-0)
- ▶ [視線追跡の停止](#page-51-0)
- ▶ マウス [ポインターを隠す](#page-53-0)
- **[見るマウスの固有のショートカット](#page-54-0) キー**
- [他言語対応](#page-55-0)
- 

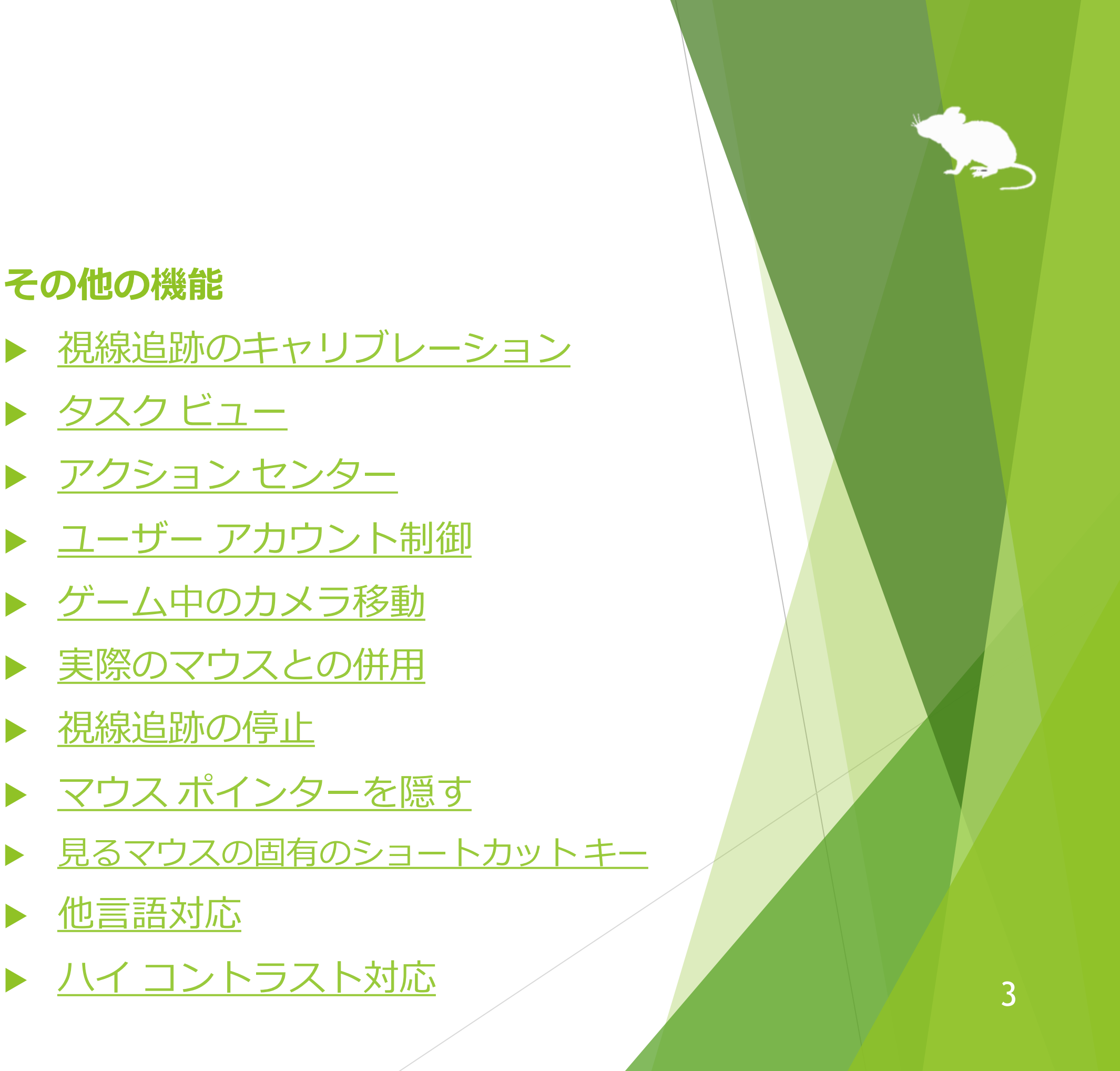

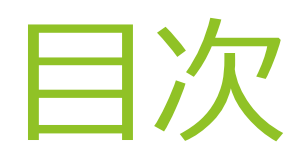

### **ヒント**

- ▶ [ボタン等が小さすぎる場合](#page-57-0)
- ▶ タッチ/スクリーン [キーボードの操作](#page-58-0)
- ▶ タスク [マネージャー等の操作](#page-59-0)
- ▶ [Tobii Core Software](#page-60-0) のアップグレード
- [アンインストール](#page-61-0)
- ▶ [既知の問題](#page-62-0)
- [制限事項](#page-63-0)
- ▶ [作者への連絡先](#page-64-0)

### **特記事項**

**付録**

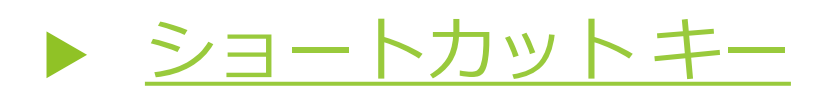

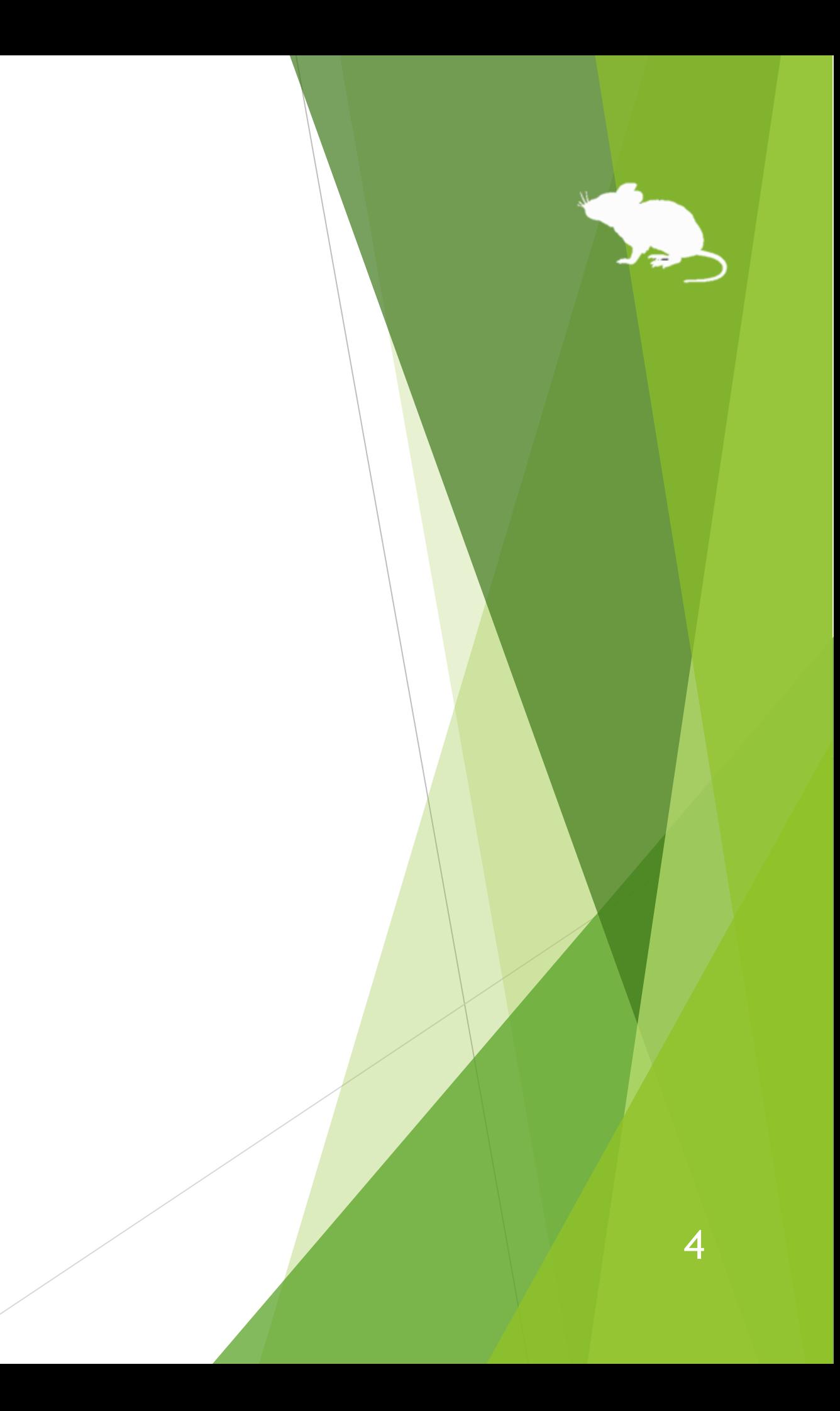

<span id="page-4-0"></span>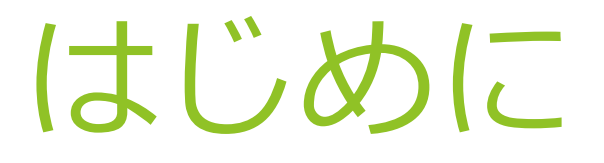

この度は、本アプリ「見るマウス」のご利用ありがとうございます。 見るマウスは、Tobii Eye Tracker 4C の視線追跡によってマウス制御を行います。

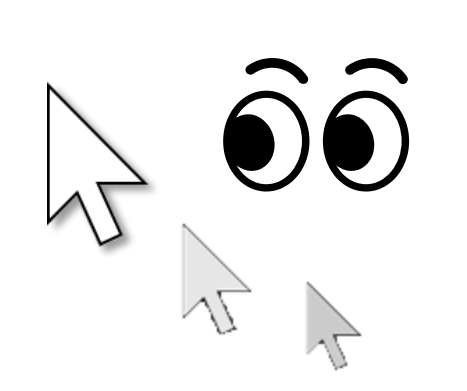

見ている所に ポインターが移動します。 同じ所を見続けるか 目を閉じるとクリックします。

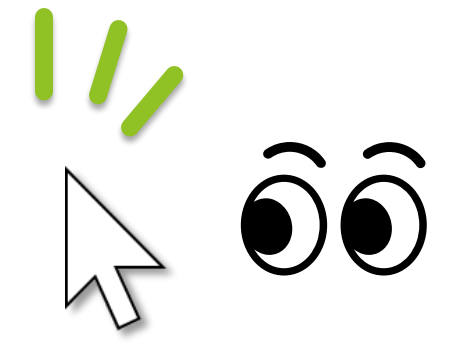

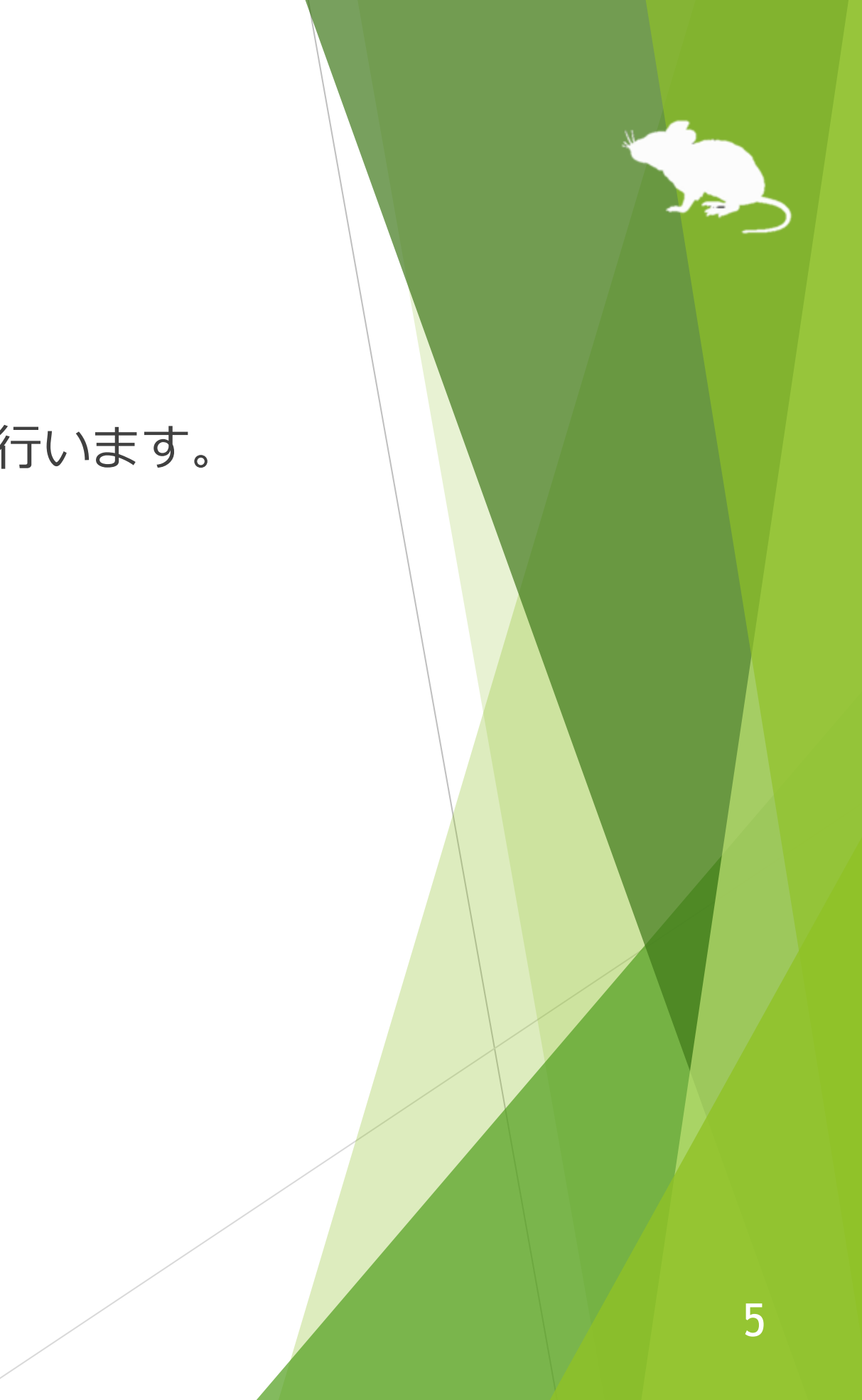

<span id="page-5-0"></span>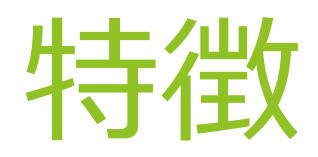

### **スクロール操作に対応**

見ると上にスクロールし、下の方を見ると下にスクロールします。

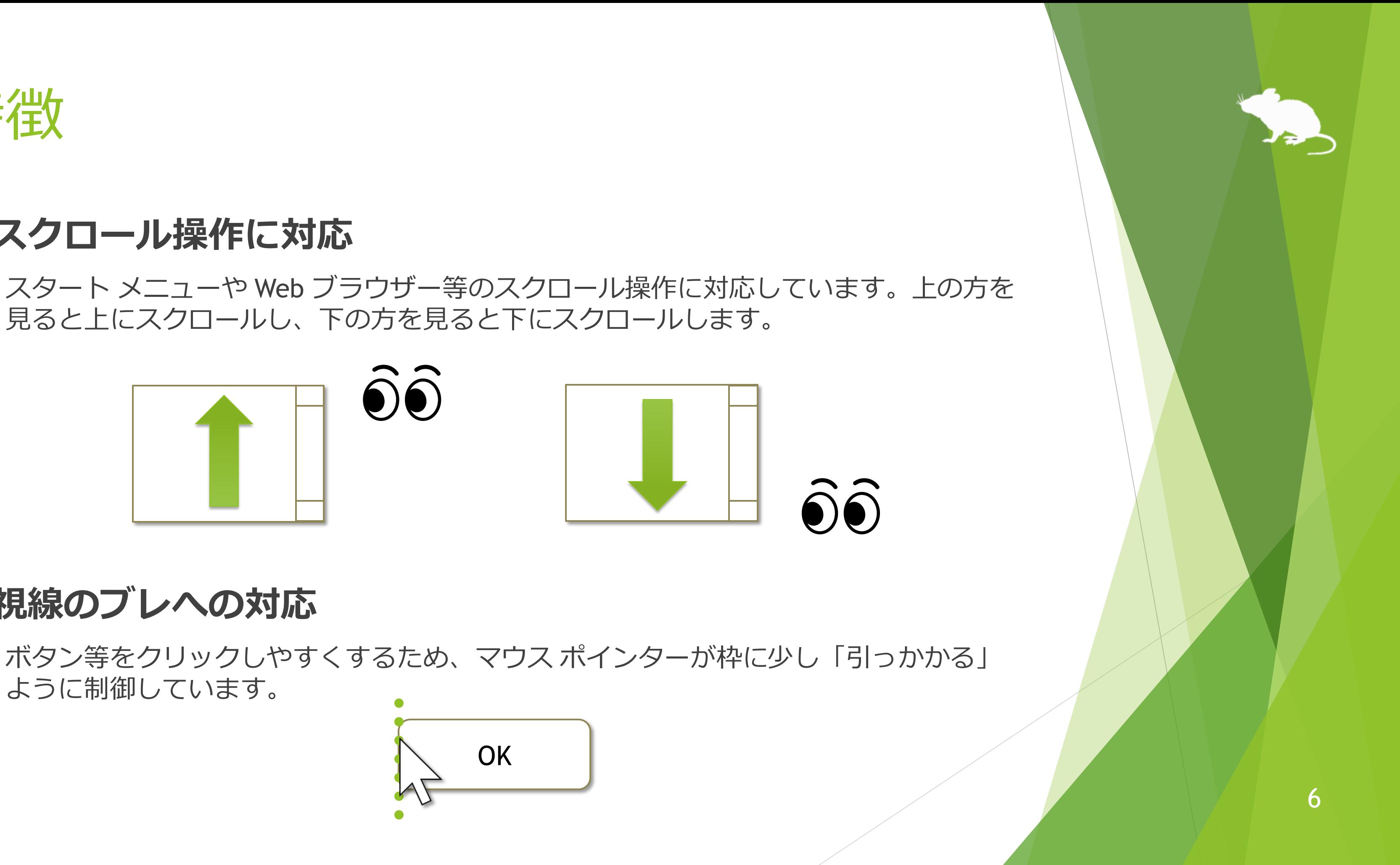

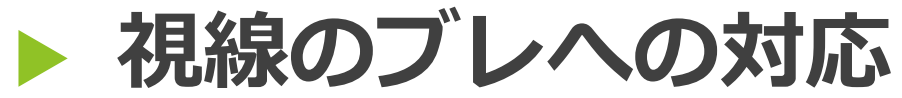

ように制御しています。

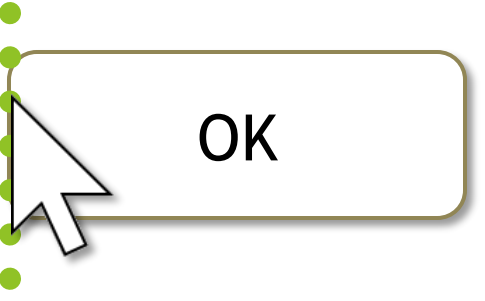

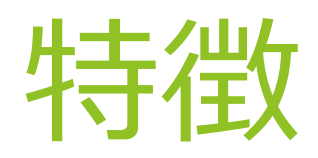

### **ユーザー アカウント制御画面に対応**

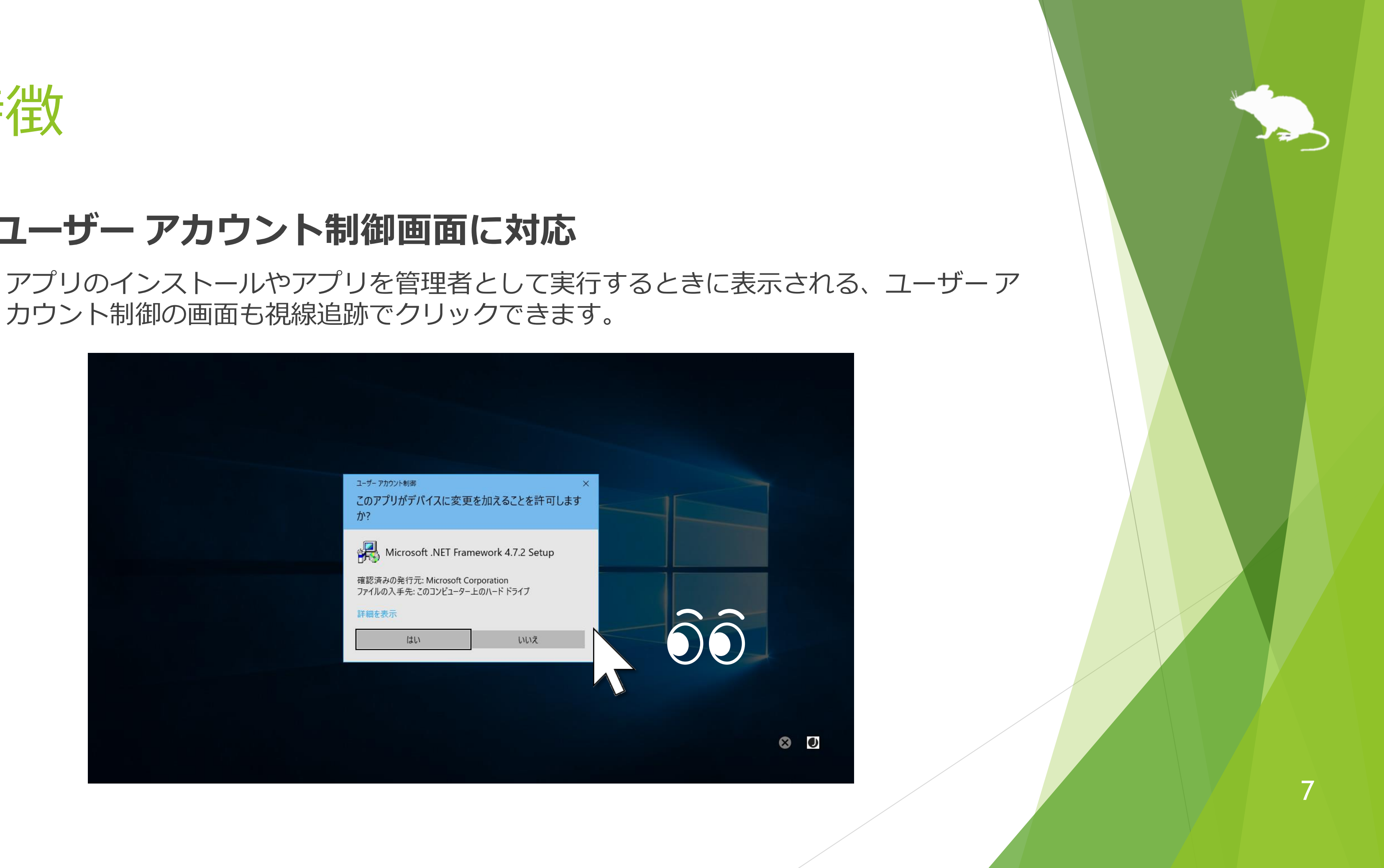

カウント制御の画面も視線追跡でクリックできます。

<span id="page-7-0"></span>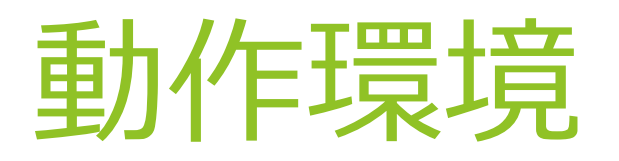

### 見るマウスを使用するには、以下のものが必要です。

- ▶ OS: Windows 10, Windows 8.1, Windows 7
- 視線追跡装置: **Tobii Eye Tracker 4C**
- $\blacktriangleright$  ソフトウェア: Tobii Eye Tracking Core Software <https://tobiigaming.com/getstarted/>

※ Tobii Eye Tracker 4C 以外の製品については未検証です。

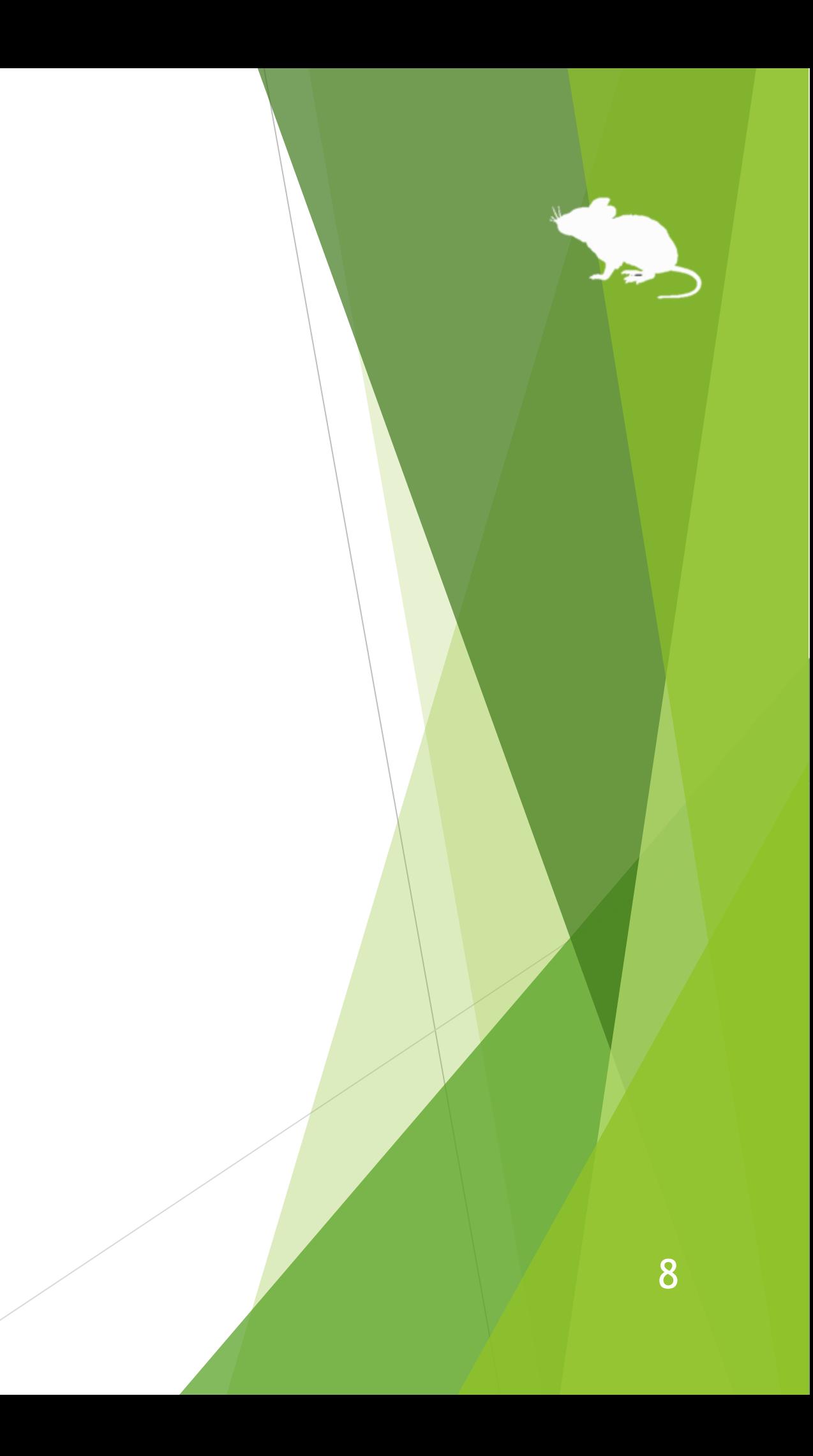

## <span id="page-8-0"></span>クリック操作の説明

見るマウスの設定により、[同じ場所を見続けたときにクリックする] か [目を閉じ たときにクリックする] か、入力方式を選ぶことができます。 初期設定は前者です。この操作説明書では前者を基本に記載しています。 後者を選んだ場合の操作については、この操作説明書の "見続けたとき" の記載を "見て目を閉じたとき" に読み替えてください。

9

<span id="page-9-0"></span>インストール

### 見るマウスの ZIP ファイルを適当な場所に展開してください。 Mill Mouse フォルダーと、その中の以下の 2 つのファイルが展開されます。

※ .exe や .pdf という表示がされない場合もあります。

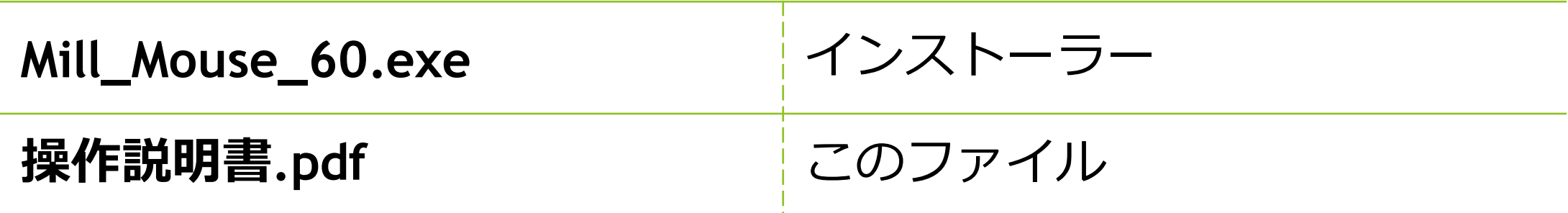

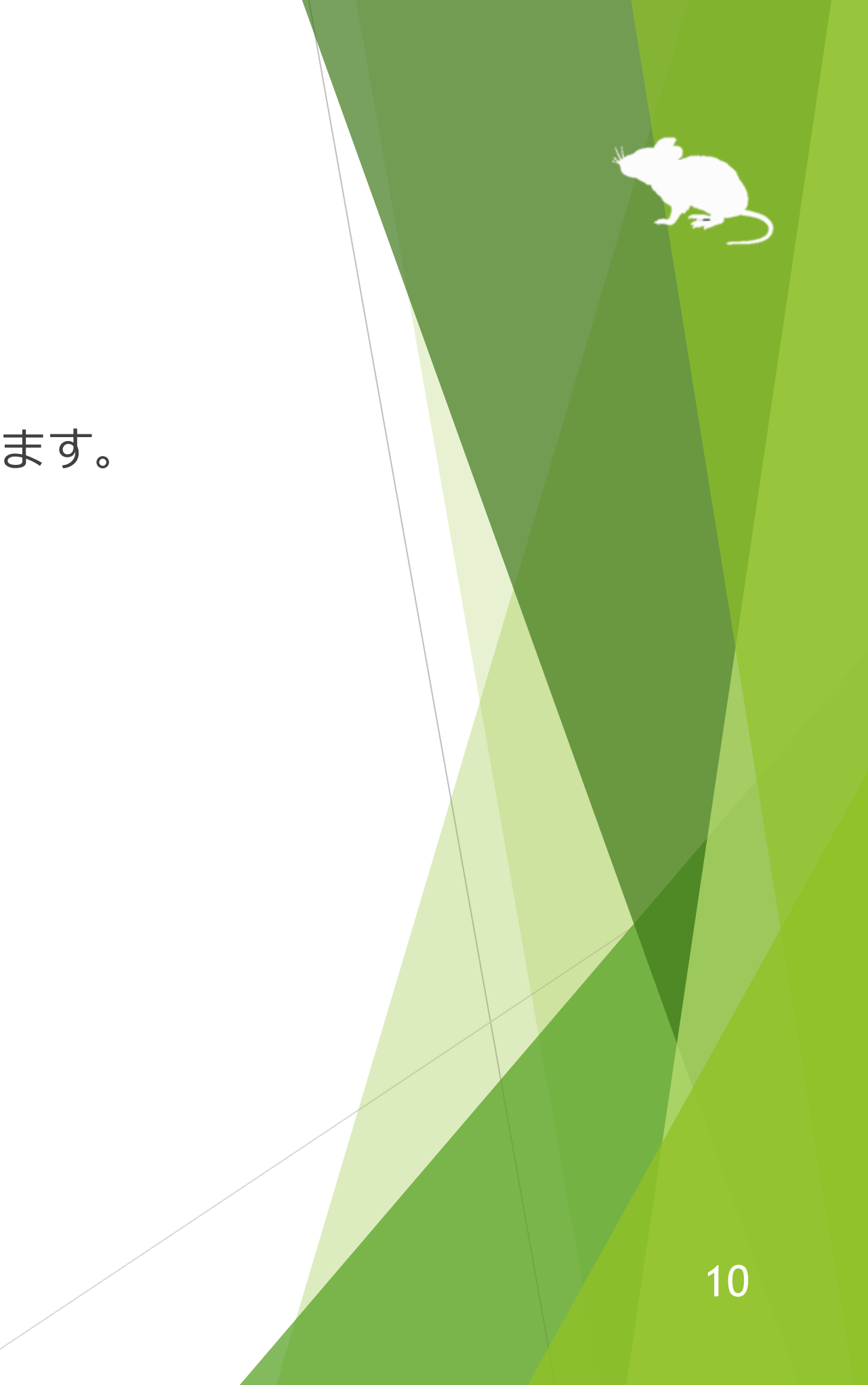

インストール

### Mill\_Mouse\_60.exe を実行してください。

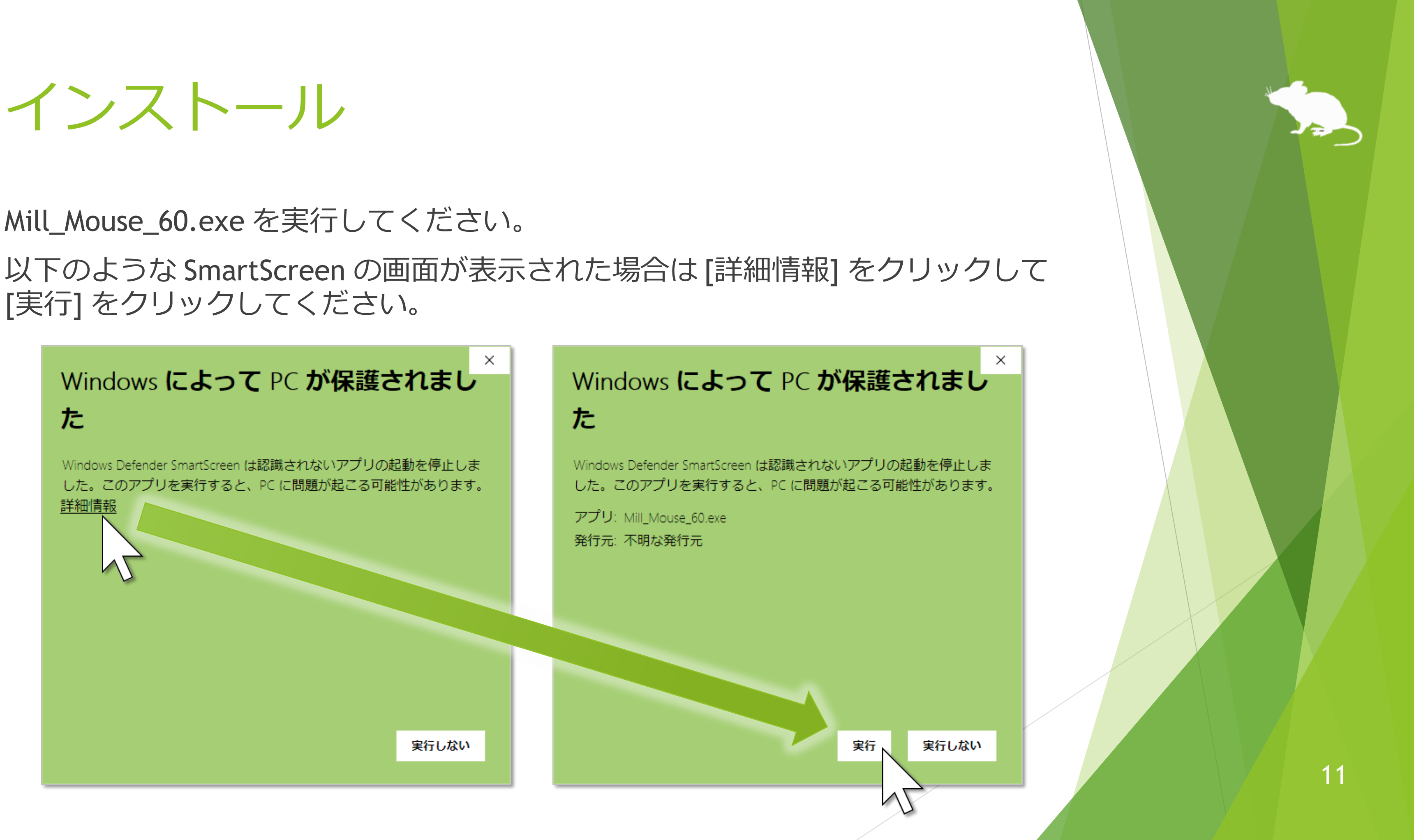

[実行] をクリックしてください。

インストール

### ユーザー アカウント制御の画面で [はい] をクリックしてください。

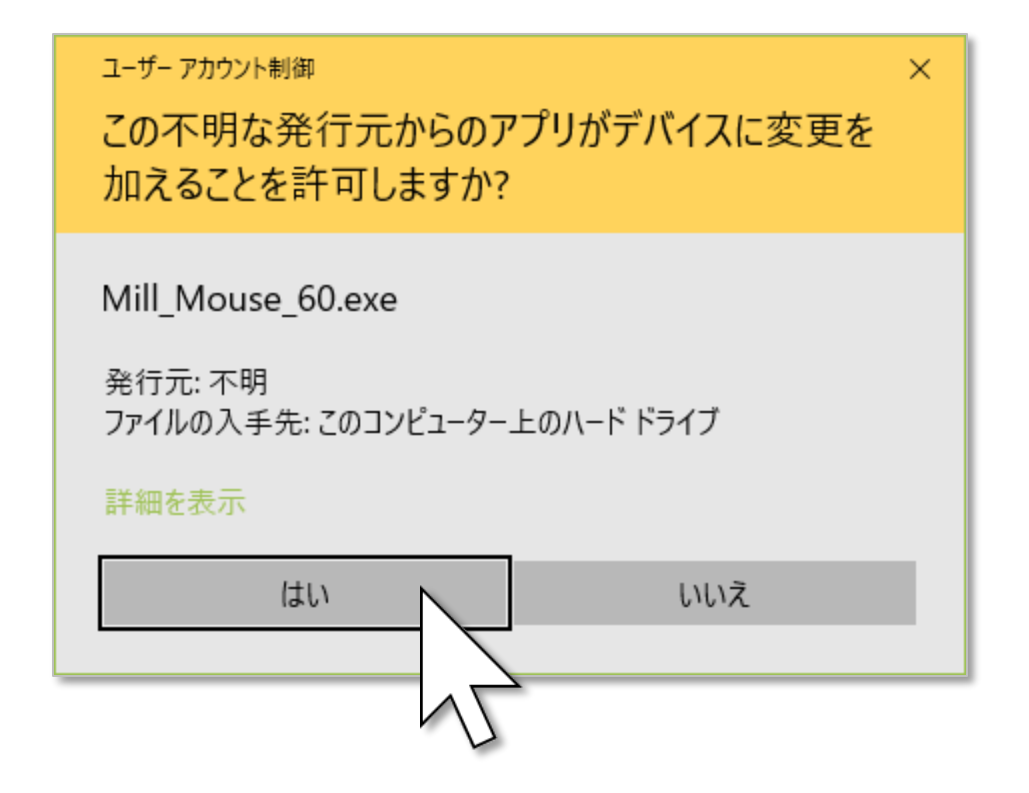

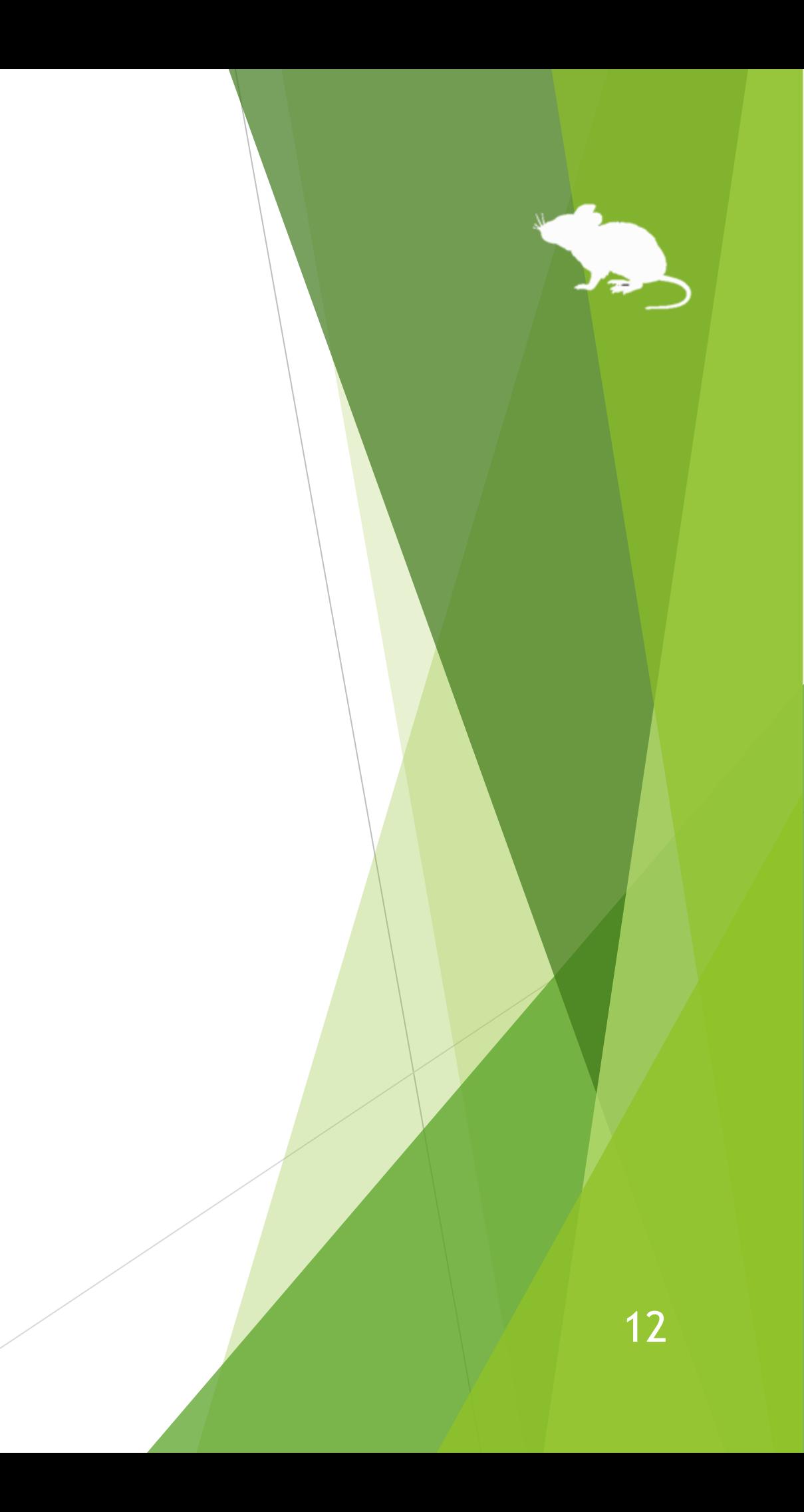

インストール

### [次へ]→[次へ] をクリックしてください。

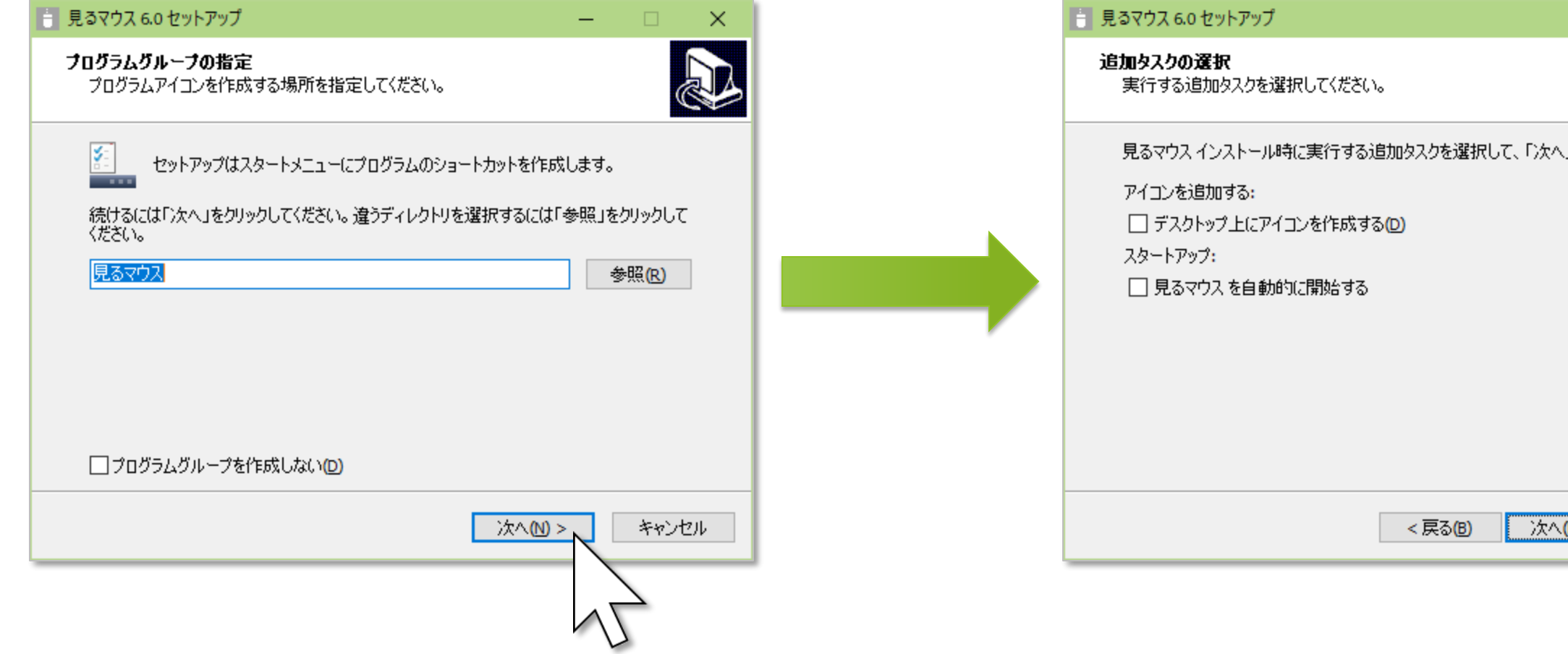

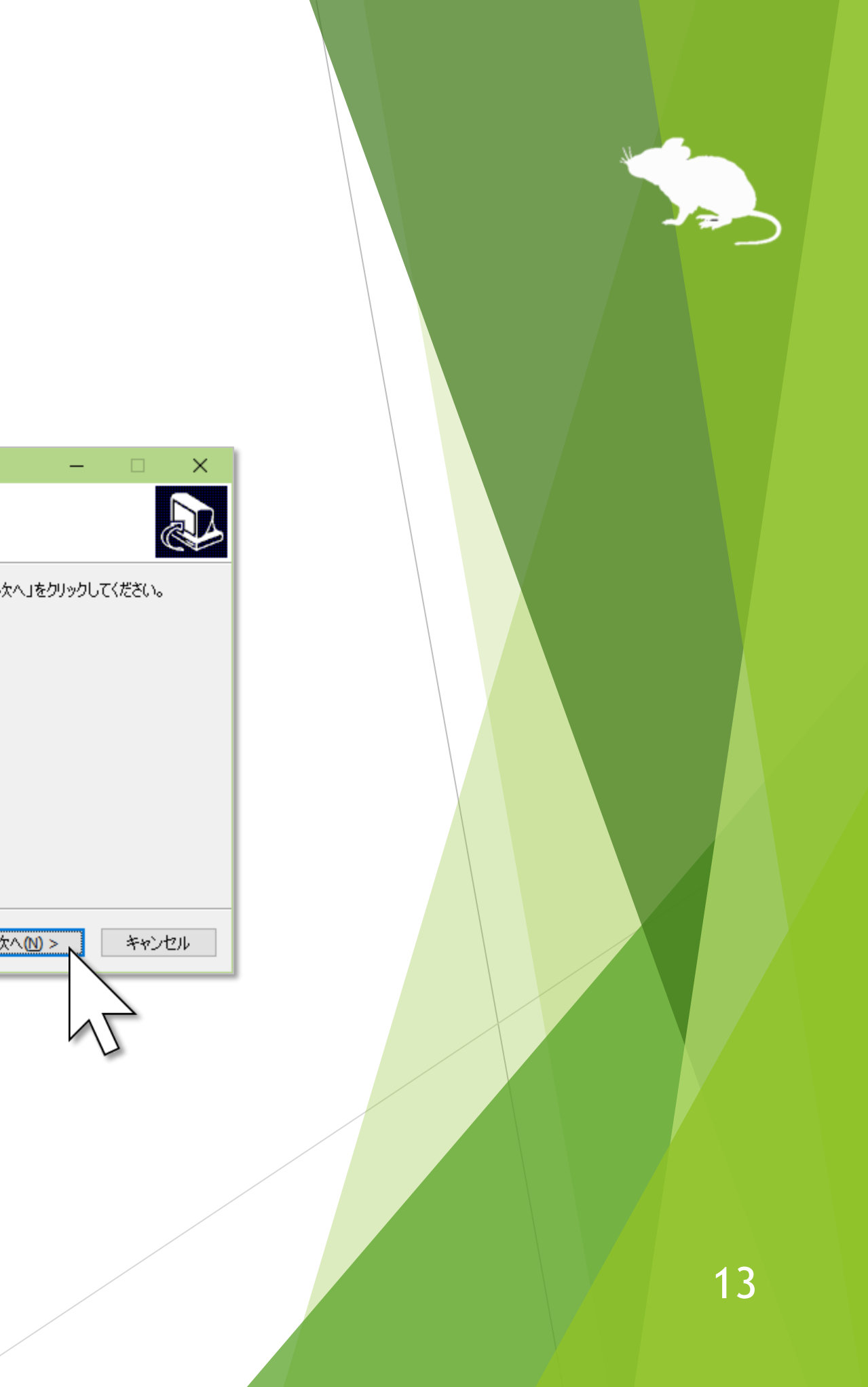

インストール

### [インストール] をクリックして、[完了] をクリックしてください。 Windows から一度サインアウトして、サインインし直してください。 これでインストールは完了です。

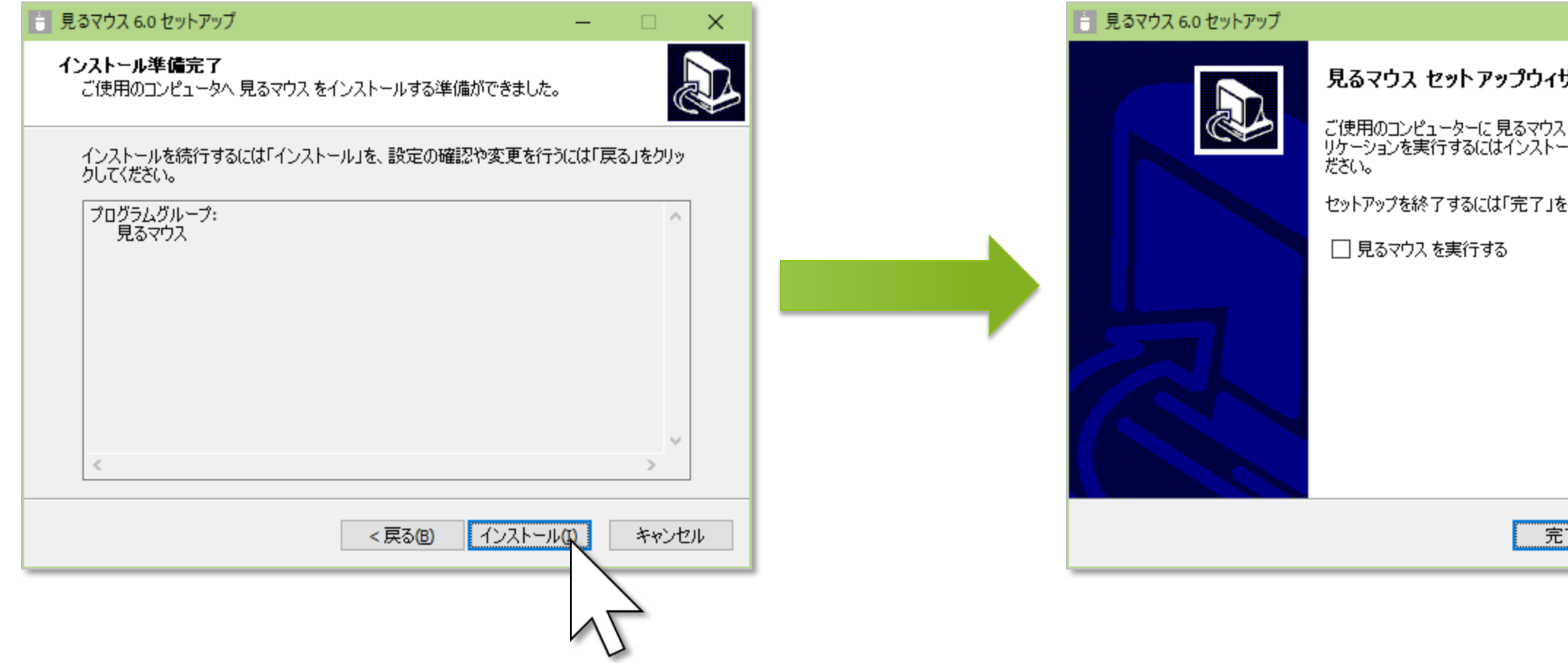

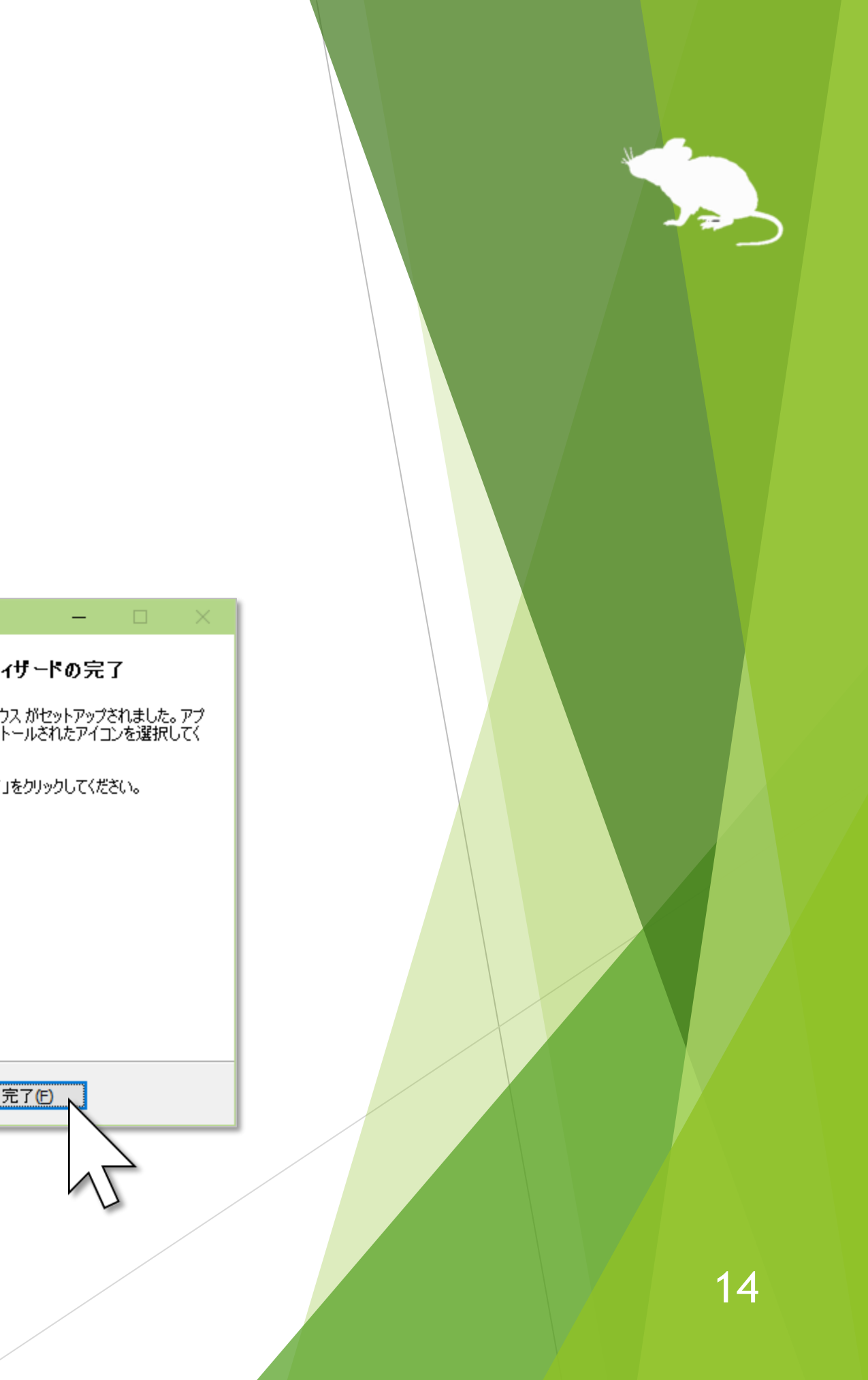

## 以前のバージョンからの設定の引き継ぎ

見るマウス ver. 5.0 またはそれ以前のバージョンをお使いで、ショートカット等の 設定を ver. 6.0 へ引き継がせる場合は、以下の操作を行ってください。

- 1. 見るマウスを既に起動済みの場合は、終了してください。
- 2. 以前のバージョンの見るマウスのフォルダーを、エクスプローラーで開いてく ださい。mm.ini という名前のファイルを見つけてください。
- 3. Windows ロゴ キー + R キーを押してください。[ファイル名を指定して実行] のダイアログが開きます。
- 4. [名前] に「shell:appdata」を入力して、[OK] ボタンを押しください。新しくエ クスプローラーが開きますので、Mill Mouse フォルダーを見つけてください。
- 5. 上記 2. の mm.ini を上記 4. の Mill Mouse フォルダー内へコピーしてください。

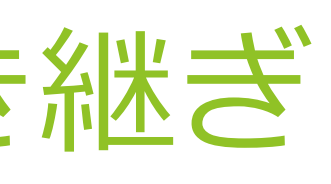

15

# 操作方法

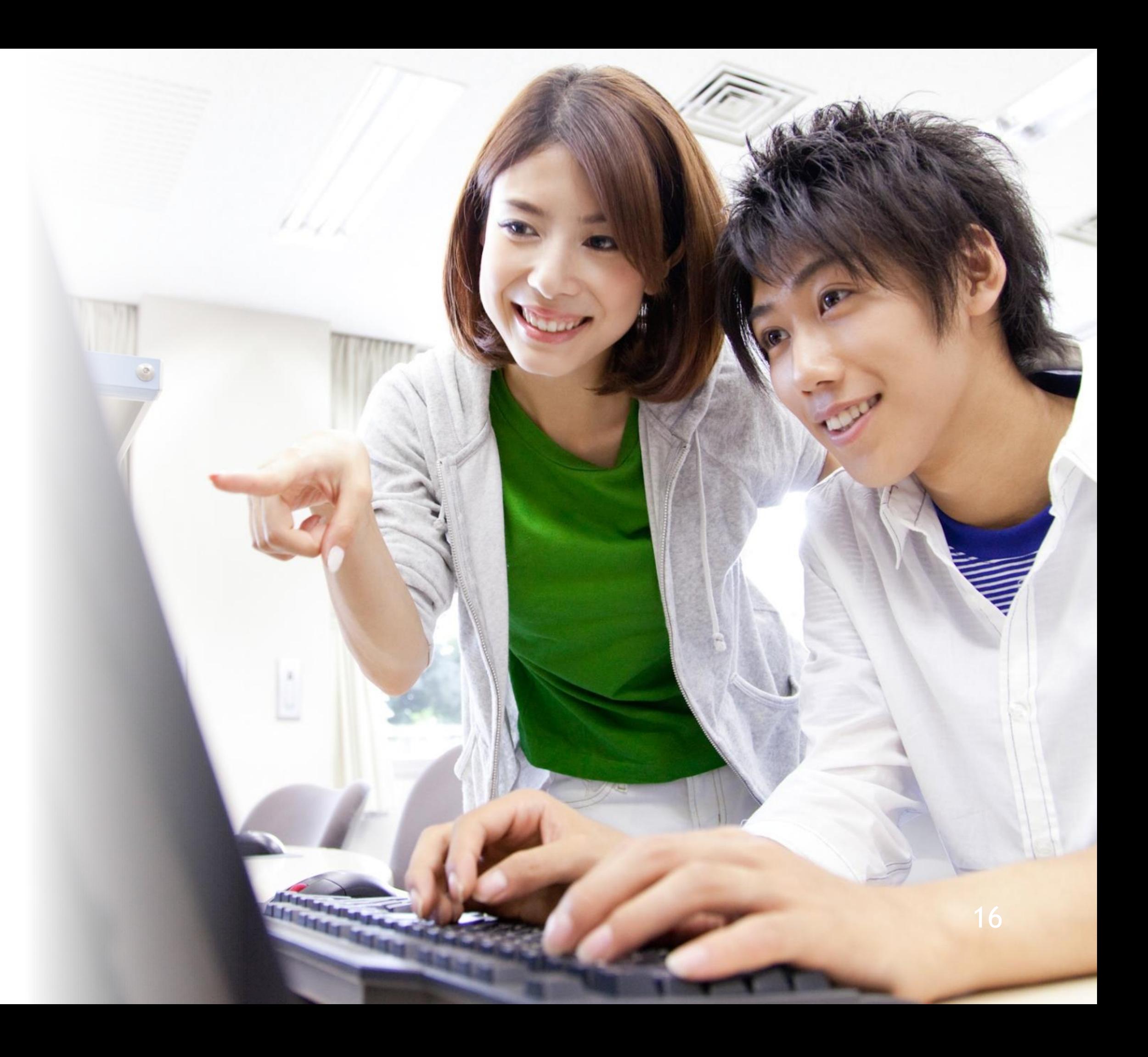

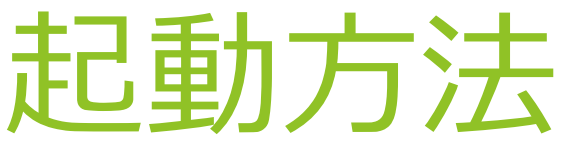

<span id="page-16-0"></span>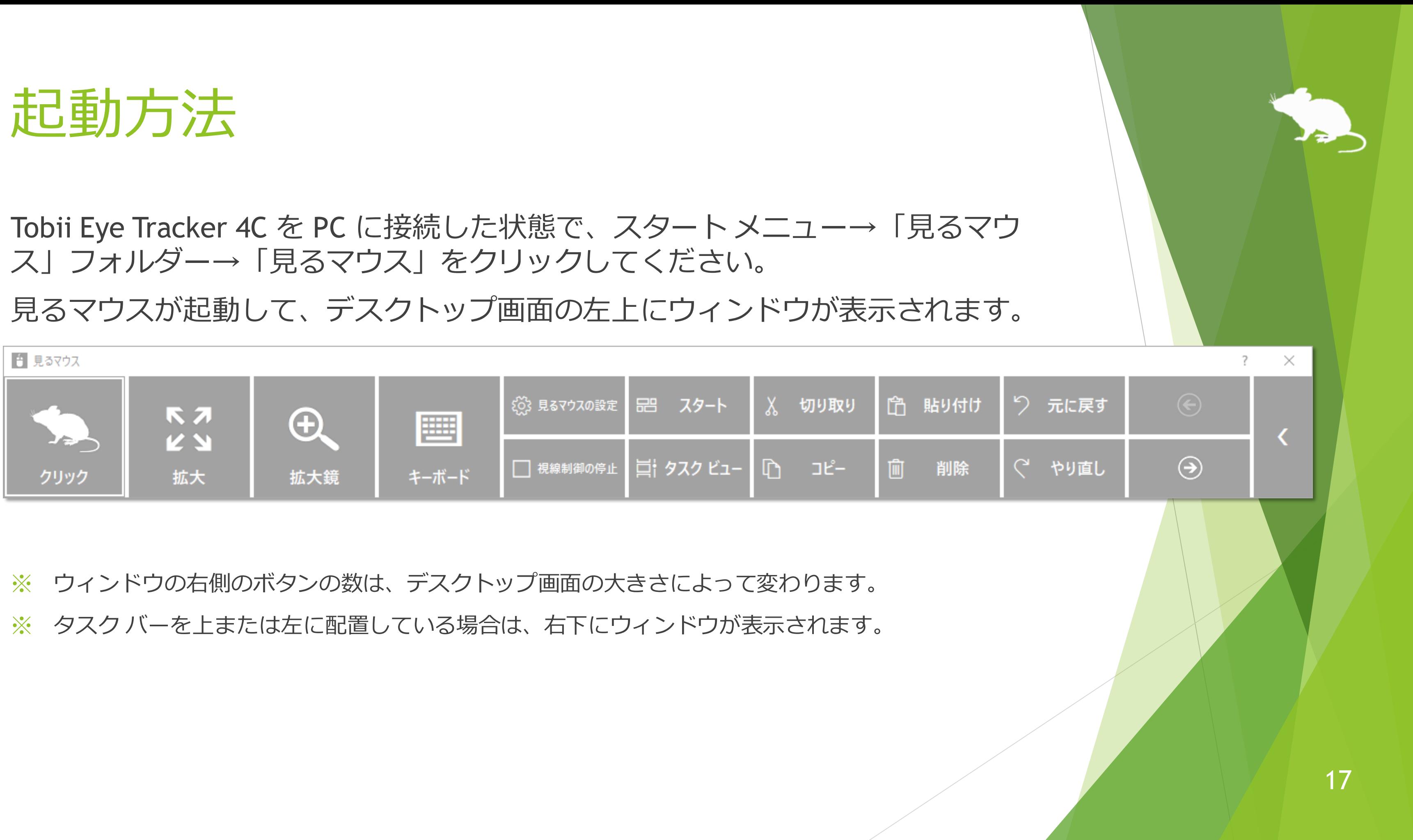

![](_page_17_Picture_0.jpeg)

<span id="page-17-0"></span>![](_page_17_Figure_2.jpeg)

## クリック操作の切り替え

同じ所を見続けたときのクリック操作を切り替えることができます。 ウィンドウの左端のボタンを見る度に、操作が切り替わります。

クリックなし の 7 種類の操作に切り替えられます。

見るマウスの設定で、特定の操作のみを使うようにすることもできます。

※ Windows 7 ではタップに対応していません。

<span id="page-18-0"></span>![](_page_18_Figure_2.jpeg)

<span id="page-19-0"></span>![](_page_19_Figure_2.jpeg)

![](_page_19_Picture_0.jpeg)

ウィンドウを見続けた場合は、操作パネルを表示せずにクリック操作を行います。

## <span id="page-20-0"></span>アプリの拡大/縮小

### ウィンドウの左から 2 番目の [拡大] または [縮小] を使って、Web ブラウザー等の 拡大/縮小ができます。

3拡大/縮小をやめる場合は、見るマウス のウィンドウの左側の、クリック操作 に切り替えてください。

![](_page_20_Figure_2.jpeg)

![](_page_20_Picture_3.jpeg)

<span id="page-21-0"></span>![](_page_21_Picture_0.jpeg)

ウィンドウの左から 3 番目の [拡大鏡] を使って、デスクトップ画面を拡大表示 してからクリック操作を行うことができます。

![](_page_21_Figure_2.jpeg)

④拡大鏡の使用をやめる場合は、 <sup>22</sup> 再度 [拡大鏡] を見てください。

## タッチ キーボードの切り替え

表示/非表示を切り替えることができます。

<span id="page-22-0"></span>![](_page_22_Figure_2.jpeg)

することもできます。

## <span id="page-23-0"></span>ショートカットの実行

ウィンドウの右側のボタンを見ると、Ctrl+X や Ctrl+V のショートカット キー等、 それぞれに割り当てられたショートカットを実行することができます。 ウィンドウに表示するショートカットは、設定で変えることができます。

![](_page_23_Figure_2.jpeg)

※ Windows 8.1, Windows 7 では、ショートカットのアイコンを表示しません。

![](_page_23_Figure_4.jpeg)

![](_page_24_Figure_2.jpeg)

![](_page_24_Figure_3.jpeg)

<span id="page-25-0"></span>![](_page_25_Figure_2.jpeg)

## <span id="page-26-0"></span>ウィンドウの再表示

![](_page_26_Figure_2.jpeg)

初期設定では、しばらくするとウィンドウが非表示になります。 再表示させるには、デスクトップ画面の左上隅を見てください。 うまく再表示できない場合は、ディスプレイの外枠を見るとうまくいきます。

※ ウィンドウを自動的に非表示にするかどうかは、設定で変えることができます。 ※ タスク バーを上または左に配置している場合は、画面の右下隅を見てください。

![](_page_26_Figure_4.jpeg)

<span id="page-27-0"></span>![](_page_27_Picture_0.jpeg)

### ウィンドウの右上の × ボタンを見ると、終了します。

![](_page_27_Figure_2.jpeg)

![](_page_27_Picture_3.jpeg)

# 見るマウスの設定

![](_page_28_Picture_1.jpeg)

### 見るマウスの設定 – 設定画面を開く

<span id="page-29-0"></span>![](_page_29_Figure_3.jpeg)

とができます。

## <span id="page-30-0"></span>見るマウスの設定 – 速度の調節

### 設定画面の [速度] タブで、速度の調節ができます。

![](_page_30_Figure_2.jpeg)

![](_page_30_Figure_3.jpeg)

## 見るマウスの設定 – 速度の調節

[入力] タブの [入力方式] の設定によって、[クリックの間隔] は以下のように意味 合いが変わります。

![](_page_31_Picture_81.jpeg)

![](_page_31_Picture_3.jpeg)

### 所を見続けたら

### じ続けたら

## <span id="page-32-0"></span>見るマウスの設定 - 入力方式

設定画面の [入力] タブで、クリック操作の入力方式とクリック音を使用するか どうかを変えることできます。

![](_page_32_Picture_27.jpeg)

## <span id="page-33-0"></span>見るマウスの設定 - クリック操作

設定画面の [クリック] タブで、ウィンドウの左端のボタンについて、特定のク リック操作のみを使うように変えることができます。

![](_page_33_Picture_32.jpeg)

![](_page_33_Picture_3.jpeg)

## <span id="page-34-0"></span>見るマウスの設定 – 拡大/縮小と拡大鏡

設定画面の [補助操作] タブで、ウィンドウに [拡大] [縮小] ボタンや [拡大鏡] ボタンを表示するかどうかと、拡大鏡の拡大率を変えることができます。

![](_page_34_Picture_39.jpeg)

![](_page_34_Picture_3.jpeg)

<span id="page-35-0"></span>見るマウスの設定 - キーボード

設定画面の [キーボード] タブで、ウィンドウに [キーボード] ボタンを表示するか どうかと、タッチ キーボードとスクリーン キーボードのどちらを使うかを変える ことができます。

![](_page_35_Picture_38.jpeg)

## <span id="page-36-0"></span>見るマウスの設定 - ショートカット

設定画面の [ショートカット] タブで、ウィンドウに表示するショートカットを 変更できます。最大 20 個のショートカットを設定できます。

■ 設定 - 見るマウス  $\times$ ①速度 ↑ 入力 ① クリック 十 補助操作 | | | キーボード 早 スタートアップ ╱ ショートカット □ ウィンドウ 利用できるショートカット(V): 現在のショートカット(T): ショートカットキー **@ 見るマウスの設定** □ アクション センター (Win+A) □ 視線制御の停止 □ デスクトップの表示 (Win+D) | ᆱ スタート (Win) **同 エクスプローラー (Win+E)** |耳 タスク ビュー (Win+Tab)  $\blacktriangleright$  $\blacktriangle$ ◎ 設定 (Win+l) X 切り取り (Ctrl+X) ה ב"J (Ctrl+C) 「 接続 (Win+K)  $\blacktriangledown$  $\blacktriangleleft$ | 6 貼り付け (Ctrl+V)| ロ ロック (Win+L) 间 削除(Del) **企回転ロック (Win+O)** つ 元に戻す (Ctrl+Z) 印映す (Win+P) ぐ やり直し (Ctrl+Y)  $+$   $\overline{ }$ 閉じる(C)

![](_page_36_Picture_3.jpeg)

## 見るマウスの設定 - ショートカット

ショートカットとして、この操作説明書の最後に掲載している 79 種類のショート カット キーを利用できます。

ショートカット キーの他に、見るマウスに関する以下の 7 種類のショートカット も利用できます。

- ▶ 見るマウスの設定
- キャリブレーション
- ▶ 見るマウスの移動
- ▶ 見るマウスを隠す
- ▶ 視線制御の停止
- ▶ ポインターを隠す
- ▶ 見るマウスの終了

![](_page_37_Picture_10.jpeg)

38

<span id="page-38-0"></span>![](_page_38_Picture_2.jpeg)

### 見るマウスの設定 – 独自のショートカットの追加

### (続き)

済みの場合は、[現在のショートカット] から 不要なものを選んで、 ボタンを押して [利 用できるショートカット] へ移動させます。 その後、③を行います。 インタン インタン インタン 40

![](_page_39_Picture_4.jpeg)

![](_page_39_Figure_2.jpeg)

![](_page_40_Figure_2.jpeg)

## <span id="page-41-0"></span>見るマウスの設定 – ウィンドウの表示

設定画面の [ウィンドウ] タブで、ウィンドウを自動的に非表示または透明にする かどうかと、ウィンドウの色を変えることができます。

![](_page_41_Picture_34.jpeg)

※ ハイ コントラストが有効な場合、色の設定は変えられません。

![](_page_41_Picture_4.jpeg)

## <span id="page-42-0"></span>見るマウスの設定 – 起動方法

設定画面の [スタートアップ] タブで、Windows へサインインしたときに見るマウ スを自動的に起動するか、次回見るマウスを起動したときに管理者として実行する か、タスク トレイの Tobii EyeX Interaction を終了するかを変えることができます。

![](_page_42_Picture_35.jpeg)

![](_page_42_Picture_3.jpeg)

## <span id="page-43-0"></span>見るマウスの設定 – 管理者として実行

[スタートアップ] タブで [見るマウスを管理者として実行する] を有効にした場合 は、次回見るマウスを起動したときにユーザー アカウント制御の画面が表示され ます。このときのユーザー アカウント制御画面は、視線追跡でクリックできます。 [はい] を選ぶと管理者として実行します。[いいえ] を選ぶと通常どおり起動しま

![](_page_43_Picture_48.jpeg)

す。

# その他の機能

![](_page_44_Picture_1.jpeg)

### <span id="page-45-0"></span>その他の機能 – 視線追跡のキャリブレーション

ウィンドウのタイトル バーを見続けたときに表示されるメニューの [キャリブレー ション] から、視線追跡のキャリブレーションの画面を開くことができます。

![](_page_45_Figure_2.jpeg)

※ メニューを選択してからキャリブレーションの画面が表示されるまでに、10 秒程かかります。

![](_page_45_Picture_5.jpeg)

![](_page_45_Picture_6.jpeg)

## <span id="page-46-0"></span>その他の機能 – タスク ビュー

デスクトップ画面の左隅の、真ん中あたりの高さの所を見続けると、Windows 10 のタスク ビューを表示します。

うまく表示できない場合は、ディスプレイの外枠を見るとうまくいきます。

![](_page_46_Picture_3.jpeg)

- ※ Windows 8.1 では最近使ったストア アプリの一覧を表示します。
- ※ Windows 7 では Windows Aero が有効な場合にフリップ 3D を使用します。

### <span id="page-47-0"></span>その他の機能 – アクション センター

デスクトップ画面の右隅の、真ん中あたりの高さの所を見続けると、Windows 10 のアクション センターを表示します。

うまく表示できない場合は、ディスプレイの外枠を見るとうまくいきます。

![](_page_47_Figure_3.jpeg)

- ※ Windows 8.1 ではチャーム バーを表示します。
- ※ Windows 7 では特別何も起きません。

![](_page_47_Picture_7.jpeg)

## <span id="page-48-0"></span>その他の機能 – ユーザー アカウント制御

アプリのインストールやアプリを管理者として実行するときに表示される、ユー ザー アカウント制御の画面も視線追跡でクリックできます。

このとき、見るマウスのウィンドウは表示されません。

※ [はい]を選んで通常のデスクトップ画面に戻った後の操作には、管理者特権が必要です。視線追跡で そうした操作も必要な場合は、[見るマウスを管理者として実行する] の設定を有効にしてください。

![](_page_48_Picture_5.jpeg)

![](_page_48_Picture_6.jpeg)

![](_page_48_Picture_3.jpeg)

49

### <span id="page-49-0"></span>その他の機能 – ゲーム中のカメラ移動

マウス操作でカメラを移動させるようなゲームでは、見るマウスを使用することで 見ている方向にカメラを移動させることができます。

こうしたゲームをプレイ中は、同じ所を見続けてもクリック操作を行いません。

![](_page_49_Picture_3.jpeg)

![](_page_49_Picture_4.jpeg)

![](_page_49_Picture_7.jpeg)

### <span id="page-50-0"></span>その他の機能 – 実際のマウスとの併用

実際のマウスとの併用も可能です。

見るマウスを使用中に実際のマウスを操作した場合は、視線追跡が一時停止し、 実際のマウスの操作が優先されます。実際のマウスの操作をやめてしばらくすると 再度視線追跡によるマウス操作ができるようになります。

実際のマウスの他に、Xbox コントローラーの右スティックを操作した場合も視線 追跡が一時停止します。

![](_page_50_Picture_4.jpeg)

![](_page_50_Picture_5.jpeg)

![](_page_50_Picture_7.jpeg)

### <span id="page-51-0"></span>その他の機能 – 視線追跡の停止

![](_page_51_Figure_3.jpeg)

動画の視聴時のように視線追跡が長時間不要な場合には、視線追跡を停止すること ができます。

[視線制御の停止] のショートカット、またはウィンドウのタイトル バーを見続け たときに表示されるメニューの [停止] から、視線追跡を停止することができます。 ウィンドウは非表示になります。

前述の実際のマウスを操作した場合と違い、自動的に停止が解除されることはありません。 デスクトップ画面の左上隅を見てウィンドウを再表示させると、停止を解除できます。

![](_page_51_Picture_6.jpeg)

### その他の機能 – 視線追跡の停止

Alt + Shift + M キーを押すことでも、視線追跡を停止することができます。 自動的に停止が解除されることはありません。

Alt + Shift + M キーによる停止を解除するには、再度Alt + Shift + M キーを押しま す。

![](_page_52_Figure_3.jpeg)

なる場合には、マウス ポインターを非表示にすることができます。

<span id="page-53-0"></span>![](_page_53_Figure_4.jpeg)

隠す] を選ぶと、マウス ポインターを非表示にすることができます。

もう一度 [ポインターを隠す] を選ぶと、再表示します。

### <span id="page-54-0"></span>その他の機能 – 見るマウスの固有のショートカット キー

以下のショートカット キーで、速度を調節できます。

### ▶ マウス ポインターの速度

![](_page_54_Picture_63.jpeg)

▶ クリックの間隔

![](_page_54_Picture_64.jpeg)

![](_page_54_Figure_6.jpeg)

![](_page_55_Figure_2.jpeg)

<span id="page-55-0"></span>![](_page_55_Picture_3.jpeg)

- 
- 

# ハイ コントラストに対応しています。

![](_page_56_Picture_2.jpeg)

<span id="page-56-0"></span>![](_page_56_Picture_27.jpeg)

57

## <span id="page-57-0"></span>ヒント – ボタン等が小さすぎる場合

ボタン等が小さすぎて操作し難い場合は、以下の設定を変更してみてください。

- 1. Windows 10 のスタート メニューから [設定] アイコン はす をクリックします。
- 2. [システム] > [ディスプレイ] > [拡大縮小とレイアウト] を 125% に変更します。
- 3. それでも小さすぎる場合は、[表示スケールの詳細設定] の [カスタム スケーリ ング] で大きいサイズに変更します。(カスタム スケーリングの設定を反映する には、Windows 10 にサインインし直す必要があります。)
- ※ Windows 8.1, Windows 7 の場合は、以下の設定を変更してみてください。
- 1. デスクトップ画面を右クリック > [画面の解像度] をクリックします。
- 2. [テキストやその他の項目の大きさの変更] をクリックします。
- 大きいサイズに変更して、[適用] をクリックします。
- Windows にサインインし直します。 いちゅうしょう しょうにんしょう しょうにんしょう しょうにんしょう しょうにんしょう しょうにんしょう しょうにんしょう

![](_page_57_Picture_10.jpeg)

![](_page_57_Picture_12.jpeg)

### <span id="page-58-0"></span>ヒント – タッチ/スクリーン キーボードの操作

通常どおり起動した見るマウスは、スクリーン キーボード上のボタンを見続けて もクリックさせることができません。Windows 8.1, Windows 7 では、タッチ キー ボードもクリックさせることができません。

スクリーン キーボードや Windows 8.1, Windows 7 のタッチ キーボードをクリッ クさせるには、見るマウスを以下の手順で起動してください。

- 1. 見るマウスの設定画面を開いて、[スタートアップ] タブの [見るマウスを管理 者として実行する] にチェックを付けてください。
- 2. 見るマウスを終了してください。
- 3. スタート メニュー→「見るマウス」フォルダー→「見るマウス」をクリックし てください。
- 4. ユーザー アカウント制御画面で [はい] を選んでください。

![](_page_58_Picture_7.jpeg)

![](_page_58_Picture_11.jpeg)

<span id="page-59-0"></span>ヒント – タスク マネージャー等の操作

そうしたアプリの操作も必要な場合は、見るマウスを以下の手順で起動してくださ  $U_{\alpha}$ 

通常どおり起動した見るマウスは、タスク マネージャー等の管理者特権が必要な アプリを操作できません。

- 1. 見るマウスの設定画面を開いて、[スタートアップ] タブの [見るマウスを管理 者として実行する] にチェックを付けてください。
- 2. 見るマウスを終了してください。
- 3. スタート メニュー→「見るマウス」フォルダー→「見るマウス」をクリックし てください。
- 4. ユーザー アカウント制御画面で [はい] を選んでください。

![](_page_59_Picture_7.jpeg)

![](_page_59_Picture_11.jpeg)

### <span id="page-60-0"></span>ヒント – Tobii Core Software のアップグレード

Tobii Eye Tracking Core Software を新しいバージョンにアップグレードすると、 うまく動かなくなる場合があります。そのときは、以下の手順でクリーン インス トールをお試しください。(※Windows に詳しい人向けの手順です。以下の手順を行うと、 キャリブレーションのプロフィール等は削除されます。)

- 1. コントロール パネルの [プログラムと機能] から、Tobii Eye Tracking ソフトウェアをアンイン ストールします。
- 2. Tobii Eye Tracker 4C を PC に接続した状態でデバイス マネージャーを開き、[ユニバーサル シリアル バス デバイス] の EyeChip をアンインストールします。EyeChip が無い場合は [Eye Tracking Devices] 内のドライバーをアンインストールします。
- 3. レジストリ エディターを開き、以下のキーを削除します。
	- HKEY CURRENT USER¥Software¥Tobii
	- HKEY\_LOCAL\_MACHINE¥Software¥WOW6432Node¥Tobii
- エクスプローラーを開き、以下のフォルダーを削除します。
	- %localappdata%¥Tobii
	- %programdata%¥Tobii
	- %programdata%¥TetServer
- 5. Windows を再起動します。
- 6. 新しいバージョンの Tobii Eye Tracking Core Software をインストールします。
- 7. 視線追跡のキャリブレーションを行います。

![](_page_60_Picture_14.jpeg)

## <span id="page-61-0"></span>アンインストール

見るマウスをアンインストールするには、コントロール パネルの [プログラムと機 能] からアンインストールしてください。

![](_page_61_Picture_2.jpeg)

### <span id="page-62-0"></span>既知の問題

### ▶ 他のアプリを ノ で全画面表示している場合、見るマウスのウィンドウは表示 できません。

<span id="page-63-0"></span>![](_page_63_Picture_0.jpeg)

- ▶ 見るマウスはフリー ソフトです。本アプリの使用に起因するいかなる事態に対 しても、作者 topolo-Z は責任を負いかねます。
- ▶ 同梱の tobii\_stream\_engine.dll は、Tobii 社が開発したものです。 <http://developer.tobii.com/license-agreement/>
- ▶ ネズミのシルエットの著作権は、フロップデザインに帰属します。

作者 topolo-Z がフロップデザインのシルエット素材を購入して使用しています。 <https://www.flopdesign.com/>

<span id="page-64-0"></span>![](_page_64_Picture_0.jpeg)

- ▶ 作者: topolo-Z
- メール アドレス: topolo-z@outlook.jp
- ▶ ホームページ:<https://millmouse.wordpress.com/>

<https://mill-mouse.blogspot.com/>

![](_page_64_Figure_5.jpeg)

## <span id="page-65-0"></span>付録 - ショートカット キー

見るマウスで利用できるショートカット キーは、以下の 79 種類です。

- スタート (Windows ロゴ キー)
- ▶ アクション センター (Windows ロゴ キー+A)
- ▶ デスクトップの表示 (Windows ロゴ キー+D)
- ▶ エクスプローラー (Windows ロゴ キー+E)
- ▶ 設定 (Windows ロゴ キー+I)
- ▶ 接続 (Windows ロゴ キー+K)
- ▶ ロック (Windows ロゴ キー+L)
- 回転ロック (Windows ロゴ キー+O)
- 映す (Windows ロゴ キー+P)
- ファイル名を指定して実行(Windows ロゴ キー+R)
- ▶ すべての場所の検索 (Windows ロゴ キー+S)
- ▶ Windows Ink ワークスペース (Windows ロゴ キー+W)
- システム (Windows ロゴ キー+Pause)
- ▶ タスク ビュー (Windows ロゴ キー+Tab)
- 最大化 (Windows ロゴ キー+↑)
- **▶ 最小化 (Windows ロゴ キー+↓)**
- ▶ 左にスナップ (Windows ロゴ キー+ ←)
- **▶ 右にスナップ (Windows ロゴ キー+ →)**
- ▶ 音声認識 (Windows ロゴ キー+Ctrl+S)
- ▶ 日付と時刻 (Windows ロゴ キー+Alt+D)

![](_page_65_Figure_22.jpeg)

66

## 付録 – ショートカット キー

(続き)

- 画面の領域 (Windows ロゴ キー+Shift+S)
- ▶ すべて選択 (Ctrl+A)
- $\blacktriangleright$  コピー (Ctrl+C)
- 新規作成 (Ctrl+N)
- 開く (Ctrl+O)
- 印刷 (Ctrl+P)
- ▶ 保存 (Ctrl+S)
- 貼り付け (Ctrl+V)
- 切り取り (Ctrl+X)
- やり直し (Ctrl+Y)
- ▶ 元に戻す (Ctrl+Z)
- ▶ 拡大 (Ctrl+正符号(+))
- ▶ 縮小 (Ctrl+負符号(-))
- ▶ アプリの切り替え (Ctrl+Alt+Tab)
- ▶ 閉じる (Alt+F4)
- ホーム (Alt+Home)
- ▶ 戻る (Alt+ ←)
- $\blacktriangleright$  進む (Alt+  $\rightarrow$ )
- ▶ ヘルプ (F1)
- ▶ 名前の変更 (F2)

![](_page_66_Picture_22.jpeg)

## 付録 – ショートカット キー

### (続き)

- ▶ 検索 (F3)
- ▶ 更新 (F5)
- ▶ 全画面表示 (F11)
- $\blacktriangleright$  Backspace  $\pm$  (Backspace)
- ▶ コンテキスト メニュー
- ▶ 削除 (Del)
- ▶ Enter  $\pm$  (Enter)
- $\blacktriangleright$  Esc  $\pm$  (Esc)
- ▶ スクリーンショット (Print Screen)

**▶ スペース キー (Space)** 

- $\blacktriangleright$  Tab  $\pm$   $-$  (Tab)
- ▶ 上矢印キー (↑)
- ▶ 下矢印キー (↓)
- ▶ 左矢印キー (←)
- ▶ 右矢印キー (→)
- メール
- ▶ Web ブラウザー
- ▶ 明るくする
- ▶ 暗くする
- 再生/一時停止

![](_page_67_Picture_22.jpeg)

## 付録 – ショートカット キー

### (続き)

### 停止

- ▶ 前のトラック
- ▶ 次のトラック
- ▶ ミュート
- ▶ 音量を上げる
- 音量を下げる
- 電源
- ▶ スリープ
- 簡単操作 (Windows ロゴ キー+U)
- 拡大鏡の拡大 (Windows ロゴ キー+正符号(+))
- ▶ 拡大鏡の縮小 (Windows ロゴ キー+負符号(-))
- **拡大鏡の停止 (Windows ロゴ キー+Esc)**
- スクリーン キーボード (Windows ロゴ キー+Ctrl+O)
- ナレーター (Windows ロゴ キー+Ctrl+Enter)
- ▶ マウス キー (左 Alt+左 Shift+Num Lock)
- ▶ ハイ コントラスト (左 Alt+左 Shift+Print Screen)
- 固定キー
- ▶ フィルター キー
- ▶ 切り替え キー

## 付録 - ショートカット キー

- ※ [アクション センター] (Windows ロゴ キー+A) は Windows 10 でのみ利用できます。Windows 8.1 では 代わりに [チャーム] (Windows ロゴ キー+C) を利用できます。Windows 7 では代わりになるショート カット キーはありません。
- ※ [設定] (Windows ロゴ キー+I)、[接続] (Windows ロゴ キー+K)、[回転ロック](Windows ロゴ キー+O)、 [すべての場所の検索] (Windows ロゴ キー+S) は Windows 10 と Windows 8.1 でのみ利用できます。 Windows 7 では代わりになるショートカットキーはありません。
- ※ [Windows Ink ワークスペース] (Windows ロゴ キー+W)、[音声認識] (Windows ロゴ キー+Ctrl+S)、[日 付と時刻] (Windows ロゴ キー+Alt+D)、[画面の領域] (Windows ロゴ キー+Shift+S)、[スクリーン キー ボード] (Windows ロゴ キー+Ctrl+O) は Windows 10 でのみ利用できます。Windows 8.1 と Windows 7 では代わりになるショートカット キーはありません。
- ※ [最大化] (Windows ロゴ キー+↑) と [最小化] (Windows ロゴ キー+↓) は、Windows 8.1 または Windows 7 でコントロール パネルの [コンピューターの簡単操作センター] の [ウィンドウが画面の端 に移動されたとき自動的に整列されないようにします] が有効な場合には効きません。(Windows 8.1 の ストア アプリを除く)
- ※ [左にスナップ] (Windows ロゴ キー+ ←) と [右にスナップ] (Windows ロゴ キー+ →) は、コントロール パネルの [コンピューターの簡単操作センター]の [ウィンドウが画面の端に移動されたとき自動的に整 列されないようにします] が有効な場合には効きません。(Windows 8.1 のストア アプリを除く)

![](_page_69_Picture_11.jpeg)

## 付録 - ショートカット キー

- ※ [タスク ビュー] (Windows ロゴ キー+Tab) は Windows 10 でのみ利用できます。Windows 8.1 では代わ りに [最近使ったアプリ] (Windows ロゴ キー+Ctrl+Tab)、Windows 7 では代わりに [フリップ 3D] (Windows ロゴ キー+Ctrl+Tab) を利用できます。
- ※ [アプリの切り替え] (Ctrl+Alt+Tab) は、Windows 8.1 では利用できません。Windows 7 では Windows ク ラシック テーマまたはハイ コントラスト テーマを使用している場合には効きません。
- ※ [回転ロック] (Windows ロゴ キー+O)、[明るくする]、[暗くする] は、お使いの PC のディスプレイに よっては効かない場合があります。
- ※ [電源] と [スリープ] を選んだときの動作は、コントロールパネルの [電源オプション] の [電源ボタン を押したときの動作] と [スリープ ボタンを押したときの動作] で設定した動作になります。
- ※ 拡大鏡をショートカットキーで開始するには、[拡大鏡の拡大] (Windows ロゴ キー+正符号(+)) を使用 します。このとき、拡大鏡は全画面表示で開始します。
- ※ [ナレーター] (Windows ロゴ キー+Ctrl+Enter) は Windows 10 でのみ利用できます。Windows 8.1 では 代わりに Windows ロゴ キー+Enter でナレーターを利用できます。Windows 7 では代わりになるショー トカット キーはありません。
- ※ [マウス キー] (左 Alt+左 Shift+Num Lock)、[ハイ コントラスト] (左 Alt+左 Shift+Print Screen)、[固定 キー]、[フィルター キー]、[切り替えキー] は、コントロール パネルの [コンピューターの簡単操作セ ンター] でキーボード ショートカットを無効にしている場合は効きません。